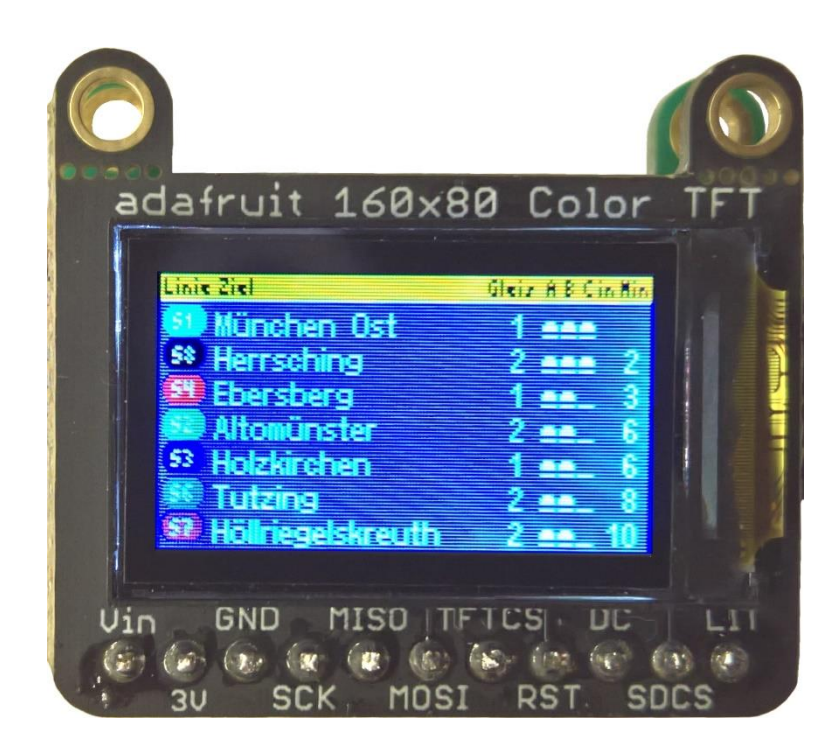

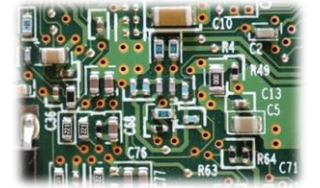

### Inhalt

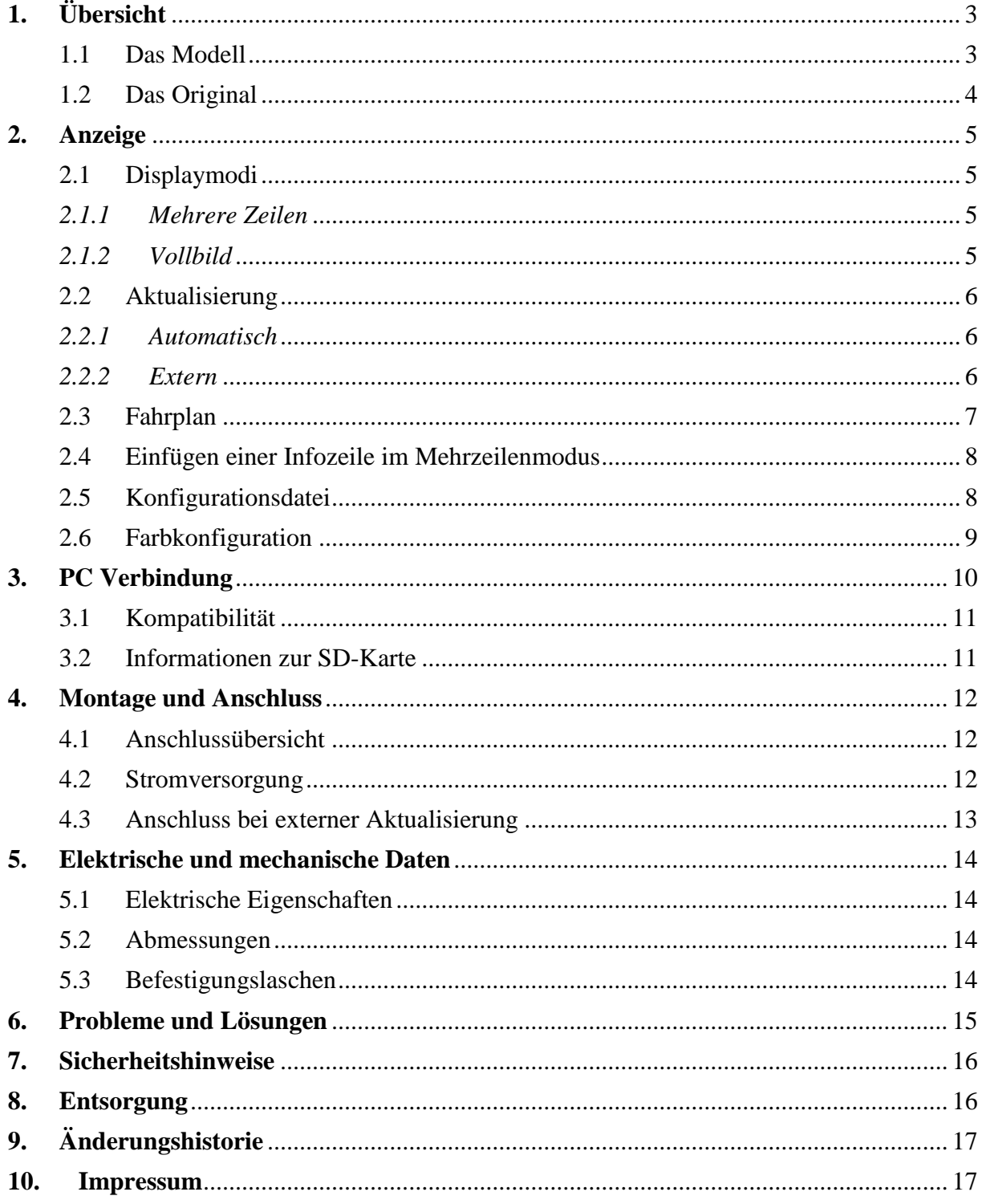

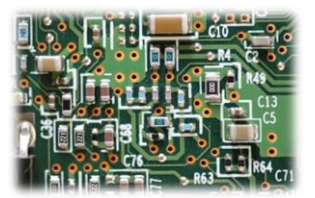

### <span id="page-2-0"></span>**1. Übersicht**

#### <span id="page-2-1"></span>1.1 Das Modell

Dieses Miniaturdisplay bringt die Funktionalität von echten Münchner S-Bahn Zugzielanzeigen auf die Modellbahn. Es wird ohne Gehäuse geliefert, um es möglichst flexibel einsetzen zu können. Durch die winzigen Abmessungen eignet sich dieses Modul besonders für kleine Baugrößen oder als Bahnsteiganzeiger.

Das Modul verfügt über folgende Eigenschaften:

- 0,96 Zoll Display
- Hoher Kontrast der Anzeige
- Angelehnt an das Design der Zugzielanzeiger der Münchner S-Bahn
- Sofort einsatzbereit mit Standardeinstellungen und integriertem Fahrplan
- Frei konfigurierbarer Fahrplan mit Uhrzeit, Zugnummer, (Zwischen-) Ziel, Gleis und Informationstext
- Laufschrift für längere Infotexte
- Fahrplan und Konfiguration sind auf einer SD-Karte gespeichert und per PC editierbar
- Interne Echtzeituhr
- Normale oder zehnfache Geschwindigkeit
- Anzeige automatisch oder über Steuereingang aktualisierbar
- Verschiedene Displaymodi: Display links/rechts, Vollbild oder Übersicht, Folgezüge und vielem mehr

Durch die vielen Einstellungsmöglichkeiten kann die Anzeige den individuellen Ansprüchen angepasst werden.

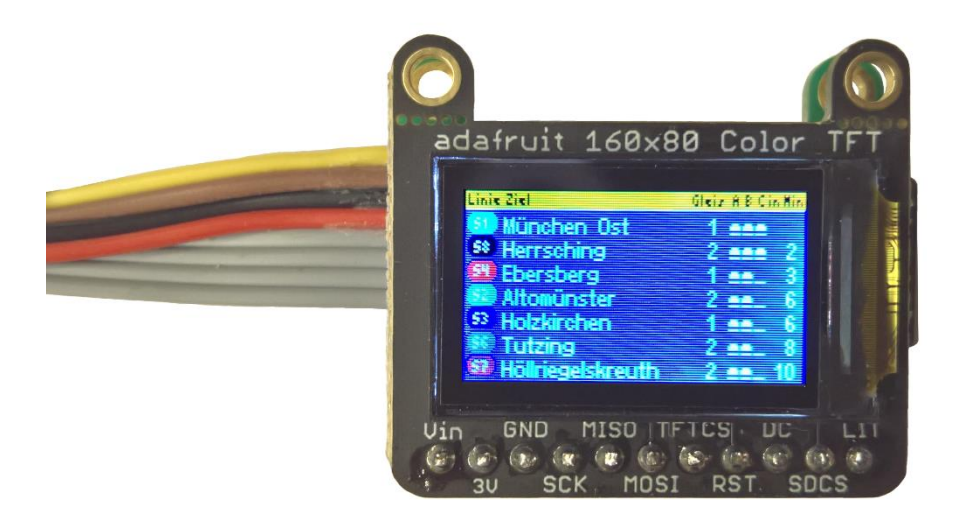

*Abb. 1: Zugzielanzeiger SBAHN\_TFT96*

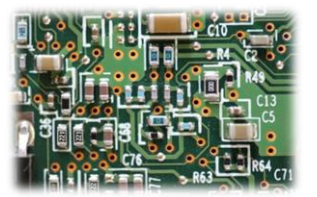

#### <span id="page-3-0"></span>1.2 Das Original

Die Vorbilder dieses Modells sind die Zugzielanzeiger an den Bahnsteigen der S-Bahn München, wo sie vor allem auf der Stammstrecke durch die Innenstadt eingesetzt werden. Die farbigen TFT Displays bieten hier hohen Kontrast, sicheren Betrieb und flexiblen Einsatz. Alle diese Vorteile wurden auch, soweit möglich, im Modell umgesetzt.

Die Originaldisplays haben in etwa eine aktive Fläche von 1,65m x 0,52m.

Folgende Tabelle zeigt, wie groß das Display je nach Maßstab im Original wäre. Breite und Höhe beziehen sich auf die tatsächlich aktive Displayfläche.

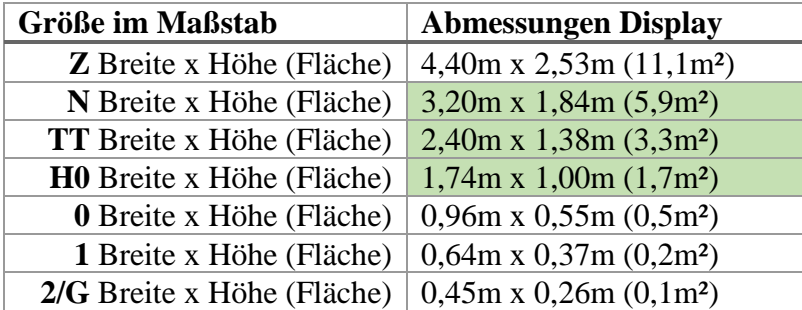

Grün: Empfohlener Einsatz

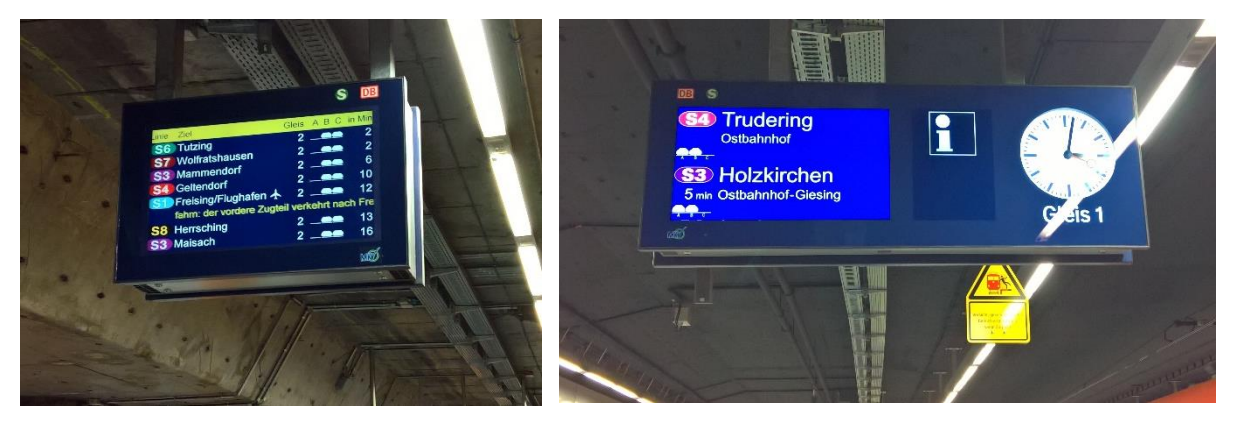

*Abb. 2: Übersicht mit mehreren Verbindungen Abb. 3: Anzeige mit zwei Verbindungen*

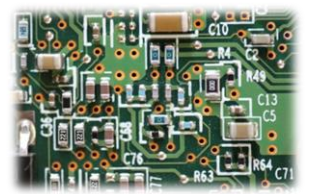

### <span id="page-4-0"></span>**2. Anzeige**

Hier werden die verschiedenen Möglichkeiten gezeigt, wie das Display arbeiten kann. Die verschiedenen Displaymodi und Optionen können in der Konfigurationsdatei, die auf der SD-Karte gespeichert ist, ausgewählt werden (siehe *[Konfigurationsdatei](#page-7-1)*).

#### <span id="page-4-1"></span>2.1 Displaymodi

#### <span id="page-4-2"></span>*2.1.1 Mehrere Zeilen*

Im Mehrzeilenmodus wird die komplette Displayfläche für die Anzeige von Verbindungen genutzt. In diesem Modus sind die meisten Verbindungen gleichzeitig sichtbar.

| <b>Linix Ziel</b>            | Gleiz A B Cin Hin       |
|------------------------------|-------------------------|
| 53 Holzkirchen               | $1 - 1$<br>2            |
| sz Erding                    | $\overline{3}$<br>3 _ee |
| <b>SS</b> Herrsching         | ā,                      |
| s® Flughafen                 | 6<br>$2 - 4$            |
| <b>S1</b> Freising/Flughafen | š<br><b>COMPANY</b>     |
| <b>SH</b> Ebersberg          | 10<br>$3 - 2$           |
| 57 Wolfratshausen            |                         |

*Abb. 4: Anzeige aller Zeilen*

#### <span id="page-4-3"></span>*2.1.2 Vollbild*

Manche Zugzielanzeiger zeigen lediglich die zwei folgenden Verbindungen an. Im Modus "Vollbild" wird dies realisiert.

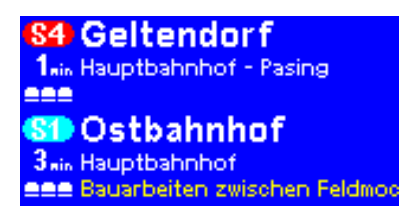

*Abb. 5: Anzeige im Vollbildmodus*

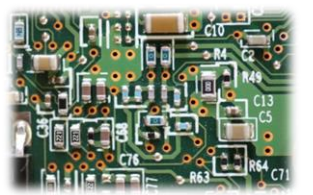

#### <span id="page-5-0"></span>2.2 Aktualisierung

Die Aktualisierung des Displays, also das Entfernen der obersten Verbindung und das Nachrücken aller anderen, kann auf zwei Arten erfolgen. Der Fahrplan wird dabei schrittweise abgearbeitet und wenn das Ende erreicht ist, beginnt die Anzeige wieder von vorne. Wenn die interne Zeit aktiv ist, werden nach jeder Minute nicht sofort alle Zeitangaben erneuert, sondern um bis zu 16 Sekunden verzögert, da beim Original durch die Echtzeitübermittlung nie alle Zeiten gleichzeitig geändert werden. Bei Deaktivierung des internen Timers und externer Aktualisierung hingegen springen immer alle Zeitangaben gleichzeitig auf den neuen Wert.

#### <span id="page-5-1"></span>*2.2.1 Automatisch*

Der Prozessor auf der Steuerplatine erzeugt intern einen Takt von 1Hz, also einen Sekundenschlag. Nach dem Einschalten wird die Zeit auf eine Minute vor der Zeit der obersten Verbindung im Fahrplan gesetzt. Anschließend läuft die interne Uhr so lange, bis ihre Zeit mit der der obersten Verbindung auf dem Display übereinstimmt. Ist das der Fall, wird die oberste Zeile entfernt und alle anderen springen um eins nach oben. Dies geschieht so lange, bis alle Verbindungen, die in dieser Minute abfahren sollen, entfernt sind.

Wem der Sekundentakt zu langsam ist, kann die Zeit auch mit zehnfacher Geschwindigkeit laufen lassen. So sorgt man für noch mehr Abwechslung auf der Anzeige.

#### <span id="page-5-2"></span>*2.2.2 Extern*

Möchte man das Aktualisieren der Zeilen mit einer externen Steuerung oder einem Gleiskontakt auslösen, muss man den Eingang mit GND verbinden, zum Beispiel über ein Relais (siehe *[Anschluss bei externer](#page-12-0) Aktualisierung*).

Hierbei kann über eine Option ausgewählt werden, ob bei einem Impuls direkt die oberste Verbindung entfernt oder aber die aktuelle Minute inkrementiert wird. Bei der zweiten Variante ist eine Steuerung mit externem Zeitgeber möglich.

Die Aktualisierung kann auch ausschließlich extern ausgelöst werden. Dazu muss die interne Takterzeugung der Steuerung in der Konfigurationsdatei deaktiviert werden.

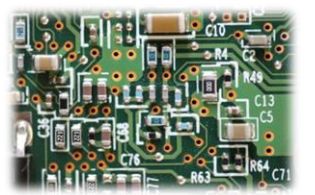

#### <span id="page-6-0"></span>2.3 Fahrplan

Auf der Displayplatine befindet sich eine SD-Karte. Diese enthält die Datei "Fahrplan.txt". Dort wird der Fahrplan in Textform gespeichert. Die Datei kann per PC beliebig verändert werden, solange der Dateiname beibehalten wird und die Textzeilen dem vorgegebenen Muster folgen.

Schema für eine Verbindung:

Uhrzeit#Gleis#Position#Zugnummer#Zwischenziele#Ziel#Infotext#

#### Beispiele:

```
12:34#15##ICE123 #Nürnberg – Köln#Berlin#ca. 5min Verspätung#
07:51#23##RB4925 ##Stuttgart##
21:47#04#ABCD#EC426##Wien#+++ Hinterer Zugteil bis Salzburg#
```
#### Hinweise:

- Nach jeder Information muss als Trennzeichen ein "#" folgen. Es darf sonst für nichts verwendet werden.
- Jede Zeile darf nur eine Verbindung enthalten.
- Die Informationen zu Position am Bahnsteig, Zwischenziel, Ziel oder Infotext können auch weggelassen werden.
- Je nach Anzeigemodus werden keine Zwischenziele, Zugposition etc. angezeigt. Diese Informationen dürfen dennoch im Fahrplan vorhanden sein.
- Die Gleisnummer muss zweistellig angegeben werden und darf zwischen 00 und 99 liegen.
- Die Informationen zu Position am Bahnsteig, Zwischenziel, Ziel oder Infotext können bis zu ihrer Maximalzeichenanzahl mit Leerzeichen aufgefüllt werden, um die Lesbarkeit der Fahrplandatei zu erhöhen.
- Maximale Textlängen: Position: 7 Zeichen, Zugnummer: 8 Zeichen, Zwischenziele: 40 Zeichen, Ziel: 30 Zeichen, Infotext: 100 Zeichen.
- Ein kleines "m" am Beginn der Zugposition erzeugt eine mittige Anzeige in einem Block  $(z, B, \text{...}mABC)$ .
- Zu lange Texte werden buchstabenweise abgeschnitten.
- Statt der Uhrzeit können auch fünf Leerzeichen getippt werden. Dann geht die Steuerung davon aus, dass die Abfahrtszeit dieser Verbindung der der letzten Verbindung entspricht.
- Die erste Verbindung muss eine konkrete Uhrzeit enthalten, also keine fünf Leerzeichen.
- Die oberste Verbindung in der Fahrplandatei wird nach dem Anschalten als oberste angezeigt.
- Als Zeichen können alle Buchstaben des lateinischen Alphabets, die Ziffern 0-9, ß, alle gebräuchlichen Sonderzeichen, sowie die Umlaute Ä, Ö, Ü, ä, ö, ü und viele mehr verwendet werden.
- Die maximale Anzahl der Verbindungen ist praktisch unbegrenzt.
- Der Dateiname "Fahrplan.txt" und die ANSI-Formatierung dürfen nicht geändert werden.

Thomas Effenberger Modellbahnelektronik

### Zugzielanzeiger SBAHN\_TFT96

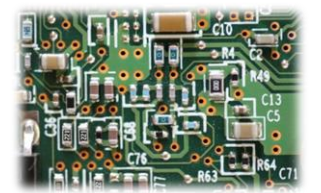

#### <span id="page-7-0"></span>2.4 Einfügen einer Infozeile im Mehrzeilenmodus

Bei den Originaldisplays wird für Informationen immer eine komplette Zeile verwendet. Deshalb muss hier statt einer Verbindung eine reine Infozeile abgespeichert werden. Hierfür ist das Ziel durch ein Leerzeichen zu ersetzen. Alle anderen Informationen sind nicht notwendig.

Beispiel:

13:10#00#### #Verspätungen aufgrund von Bauarbeiten#

#### <span id="page-7-1"></span>2.5 Konfigurationsdatei

Die SD-Karte enthält noch eine weitere Datei: "config.txt". Sie ist für die verschiedenen Einstellungsmöglichkeiten zuständig. Wie beim Fahrplan muss auch hier auf ein bestimmtes Schema für jede Option geachtet werden.

Schema für eine Option:

name=wert

Beispiele:

zeit=1x vollbild=aus

Alle Optionen im Überblick:

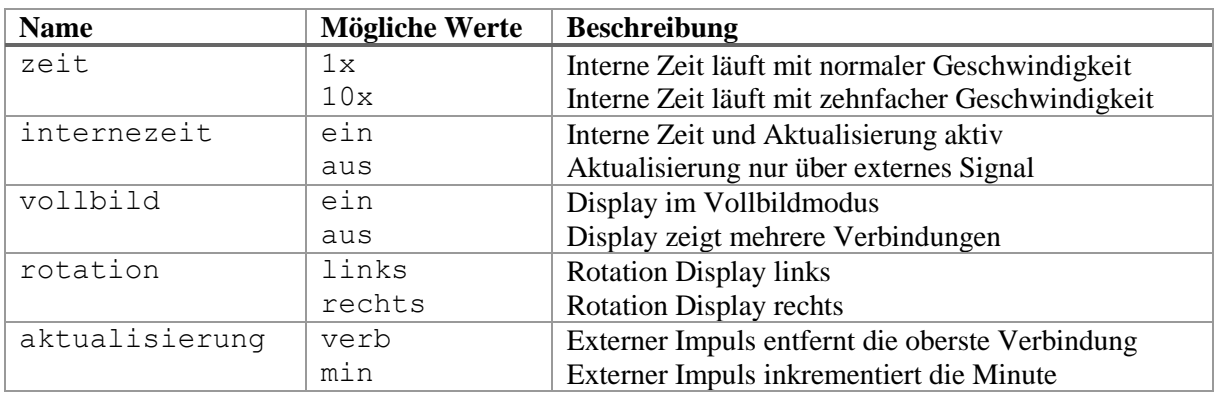

Hinweise:

- Jede Zeile darf nur eine Option enthalten
- Alle Zeichen müssen kleingeschrieben werden
- Der Dateiname "config.txt" und die ANSI-Formatierung dürfen nicht geändert werden
- Die Reihenfolge der Optionen spielt keine Rolle
- Ist die Datei "config.txt" von der Steuerung nicht einlesbar oder es gibt einen Fehler in der Konfiguration, so werden Standardwerte verwendet

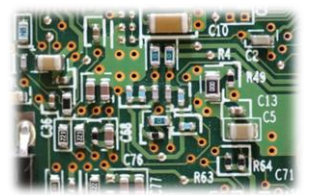

#### <span id="page-8-0"></span>2.6 Farbkonfiguration

Die Datei "config c.txt" enthält die Konfiguration verschiedener Farben für die einzelnen Zugnummern. Hierbei können sowohl Text- als auch Hintergrundfarbe frei gewählt werden. Die Farben werden durch Rot-, Grün- und Blauanteil gebildet. Die Zahlenwerte für jede Farbe können von 0 bis 255 reichen, wobei 255 der größten Intensivität entspricht. Die Farbanteile werden durch Kommas getrennt und Text- und Hintergrundfarbe durch ein Semikolon, wobei zuerst die Werte für die Hintergrundfarbe angegeben werden und anschließend die für die Textfarbe.

#### Schema einer Farbkonfiguration:

zugnummer=rrr, ggg, bbb; rrr, ggg, bbb

Beispiele:

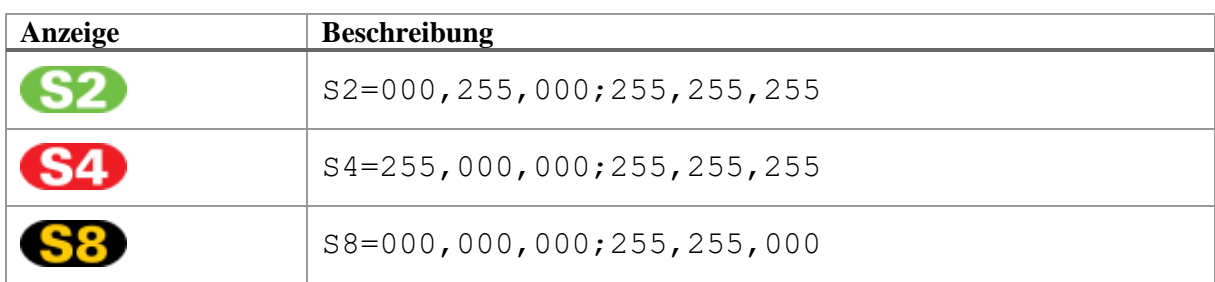

Wichtig: In der letzten Zeile muss die Standardfarbe stehen, die verwendet wird, falls für eine Verbindung keine Farbe definiert wurde. Das Schema hierfür unterscheidet sich dadurch, dass die Angabe einer Zugnummer fehlt.

Beispiel (weiß auf grünem Grund):

000,255,000;255,255,255

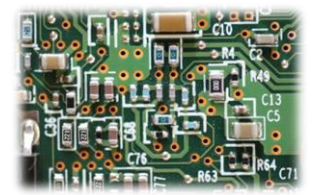

### <span id="page-9-0"></span>**3. PC Verbindung**

Das Display kann über ein USB-A zu USB-B micro Kabel mit einem Computer verbunden werden. Dadurch können der Fahrplan und die Konfiguration bequem per PC bearbeitet werden. Nach dem Verbinden sollte sich das Modul selbstständig installieren und anschließend als namenloser Massenspeicher erkannt werden. Jetzt arbeitet das Modul als SD-Karten-Lesegerät. Die Dateien "Fahrplan.txt", "config.txt" und "config\_c.txt" können nun durch Doppelklick mit einem Editor geöffnet werden.

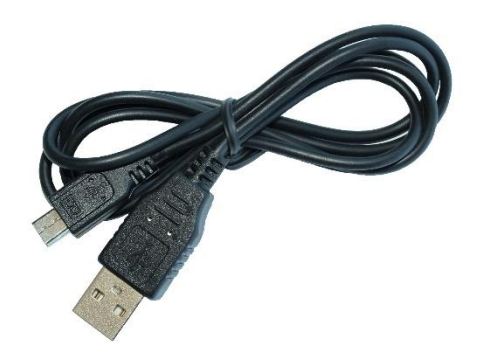

*Abb. 6: micro USB Kabel*

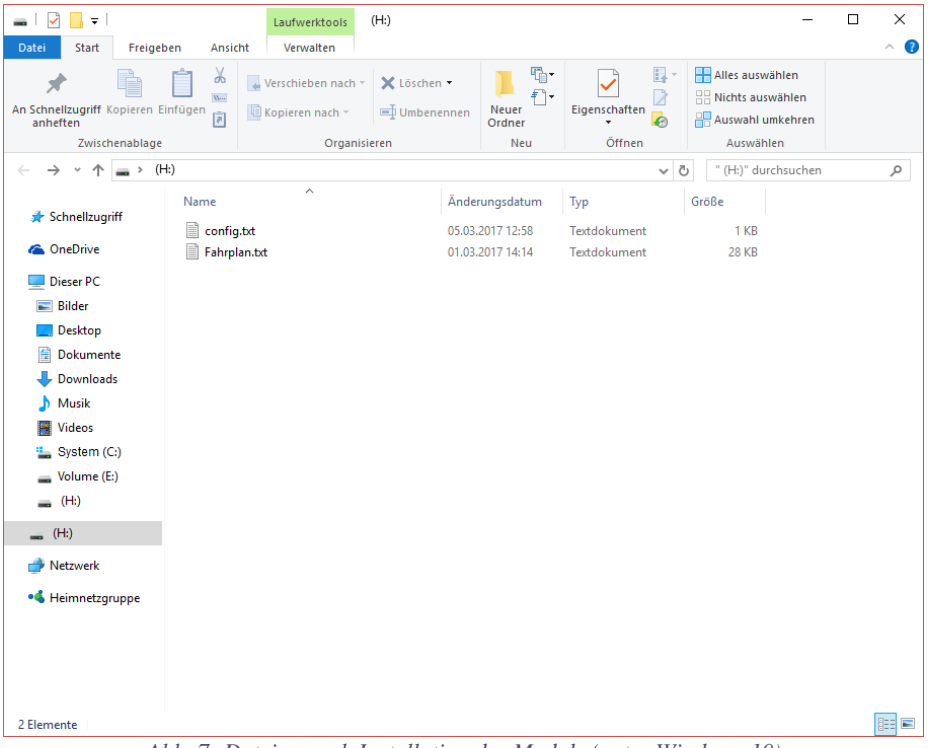

*Abb. 7: Dateien nach Installation des Moduls (unter Windows 10)*

#### Thomas Effenberger Modellbahnelektronik

Zugzielanzeiger SBAHN\_TFT96

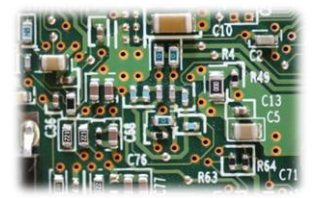

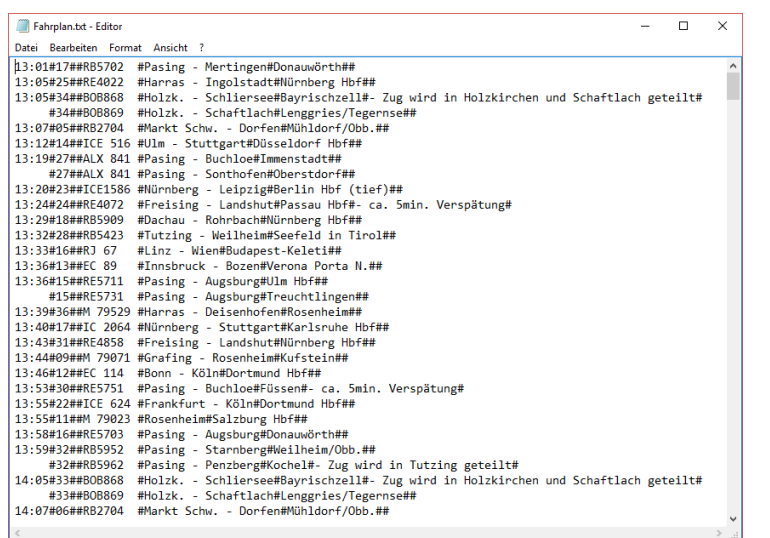

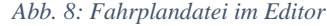

config.txt - Editor  $\overline{\phantom{a}}$ Datei Bearbeiten Format Ansicht ?  $7e^{i t-1}$ zeit=ix<br>internezeit=ein<br>vollbild=ein rotation=rechts aktualisierung=verb

*Abb. 8: Fahrplandatei im Editor Abb. 9: Konfigurationsdatei im Editor*

#### <span id="page-10-0"></span>3.1 Kompatibilität

Da sich das Display an einem PC wie ein Massenspeicher mit der SD-Karte anmeldet, ist es grundsätzlich mit allen gängigen Betriebssystemen kompatibel. Getestet und unterstützt wird jedoch nur Windows XP, Vista, 7, 8.1 und 10.

#### <span id="page-10-1"></span>3.2 Informationen zur SD-Karte

Die SD-Karte (microSD Format) ist, je nach Verfügbarkeit, im FAT32 oder FAT16 Filesystem (manchmal auch nur FAT genannt) formatiert. Die Formatierung darf nicht verändert werden, da hierdurch die darauf gespeicherten Informationen verloren gehen und die Karte von der Steuerung nicht mehr erkannt wird. Es können allerdings jederzeit andere Dateien auf der Karte gespeichert werden. Die Steuerung verwendet nur die Dateien "Fahrplan.txt", "config.txt" und "config\_c.txt". Alle anderen Dateien werden ignoriert. *Abb. 10: SD-Karte*

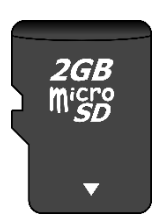

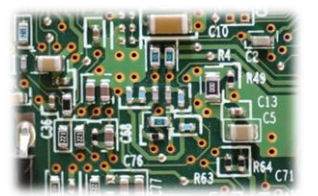

### <span id="page-11-0"></span>**4. Montage und Anschluss**

#### <span id="page-11-1"></span>4.1 Anschlussübersicht

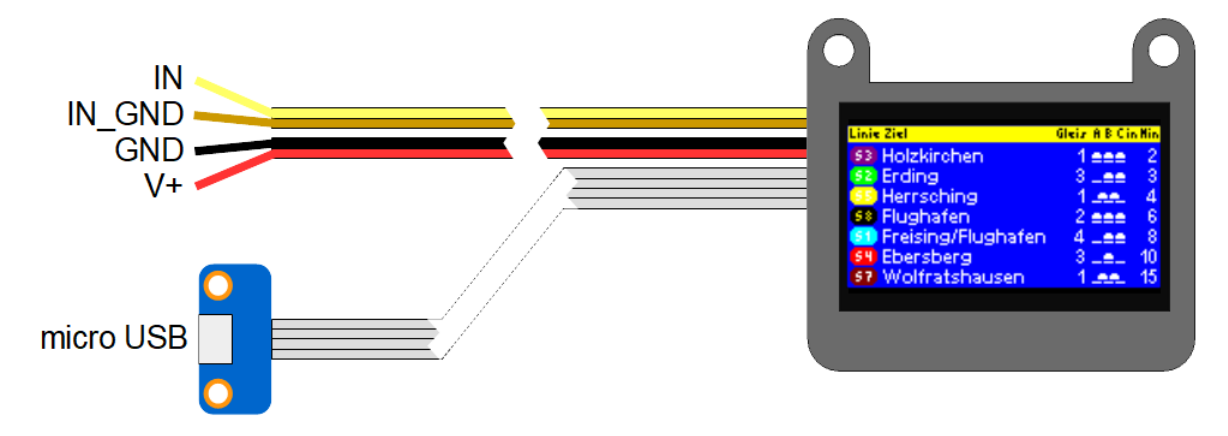

*Abb. 11: Anschlussübersicht*

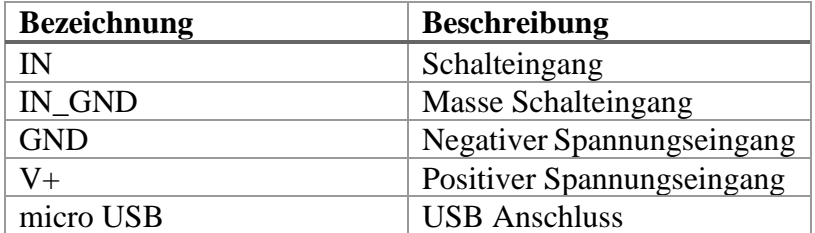

#### <span id="page-11-2"></span>4.2 Stromversorgung

Die Stromversorgung kann auf zwei Arten erfolgen. Wenn das Modul über ein USB Kabel mit einem Computer verbunden wird, ist keine zusätzliche Stromversorgung notwendig, da das Modul über das Kabel versorgt wird. Dann arbeitet die Steuerung aber auch nur im USB-Modus. Im normalen Betrieb werden die Anschlusskabel schwarz für Minus und rot für Plus verwendet. Es ist jedoch nicht schädlich, beide Versorgungen gleichzeitig anzuschließen.

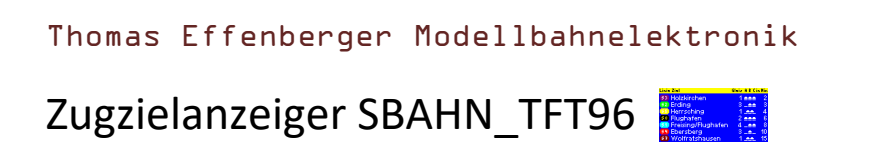

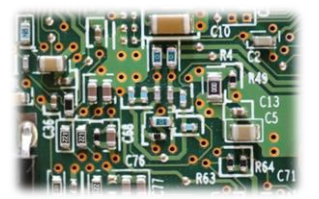

#### <span id="page-12-0"></span>4.3 Anschluss bei externer Aktualisierung

Als Alternative zur automatischen Aktualisierung kann das Display auch von einem externen Taster oder einer ganzen externen Steuerung aktualisiert werden. Züge können so zum Beispiel über einen Gleiskontakt ihre Abfahrt aus dem Bahnhof bestätigen und durch den kurzen Impuls ihre Verbindung von der Anzeige entfernen und diese aktualisieren. Das gleiche kann eine PC-Steuerung über ein Relais erledigen. Zur Aktualisierung reicht ein kurzer Impuls durch Verbinden der Anschlüsse IN und IN\_GND aus.

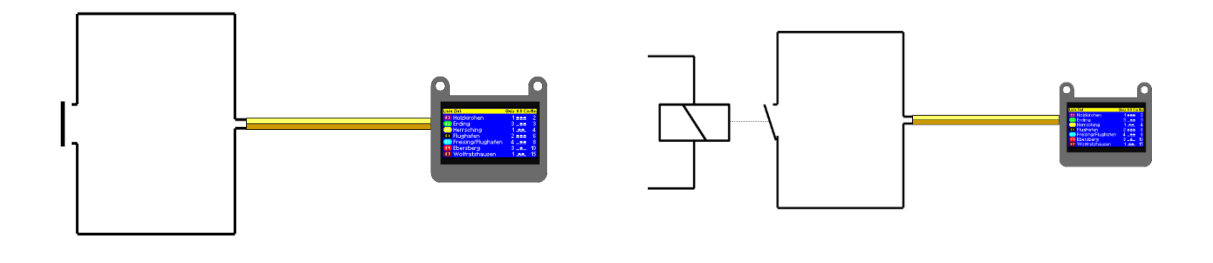

*Abb. 12: Anschluss eines Tasters Abb. 13: Anschluss eines Relais*

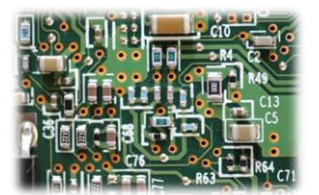

### <span id="page-13-0"></span>**5. Elektrische und mechanische Daten**

#### <span id="page-13-1"></span>5.1 Elektrische Eigenschaften

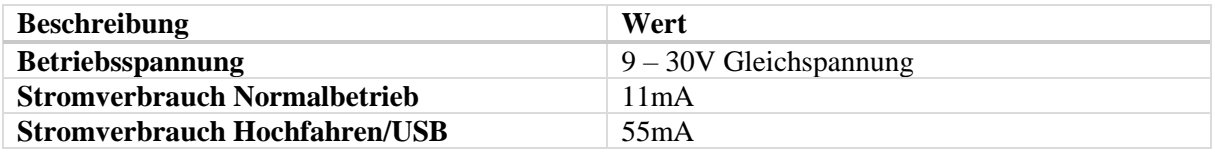

疆

#### <span id="page-13-2"></span>5.2 Abmessungen

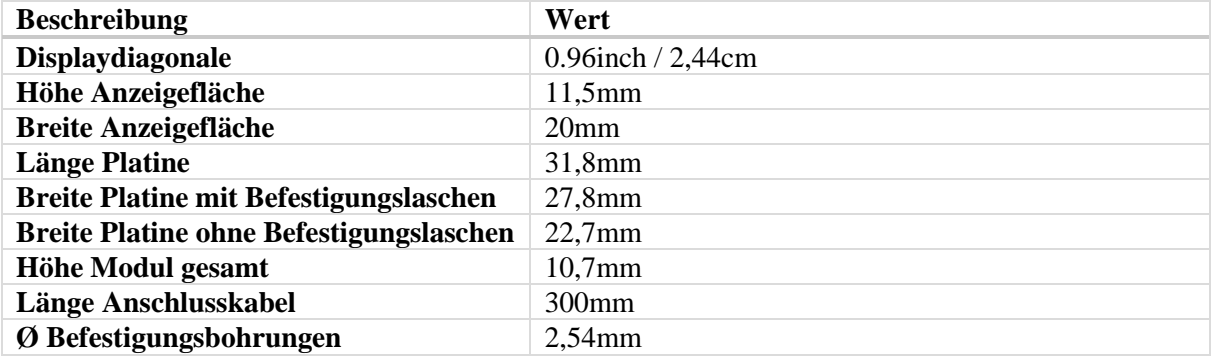

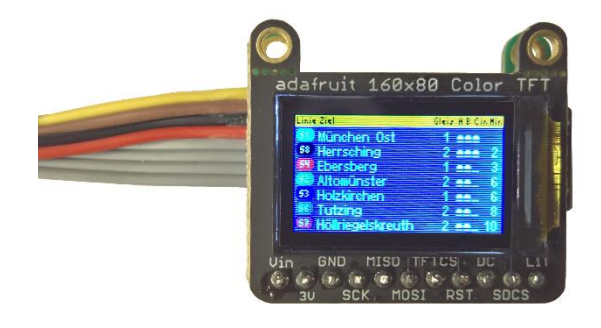

*Abb. 14: Modul Vorderseite Abb. 15: Modul Rückseite*

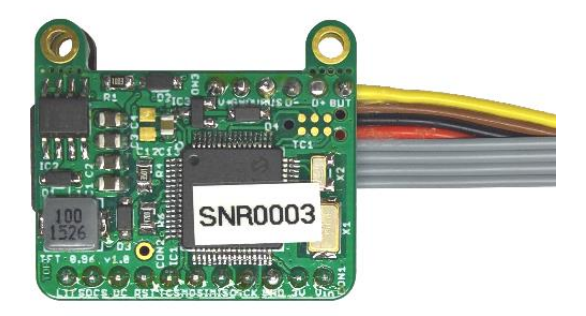

#### <span id="page-13-3"></span>5.3 Befestigungslaschen

Die Befestigungslaschen mit den Bohrungen können mit geeignetem Werkzeug an den Sollbruchstellen abgetrennt werden.

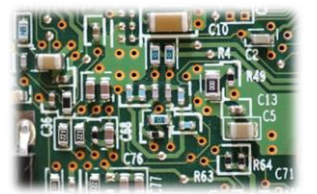

### <span id="page-14-0"></span>**6. Probleme und Lösungen**

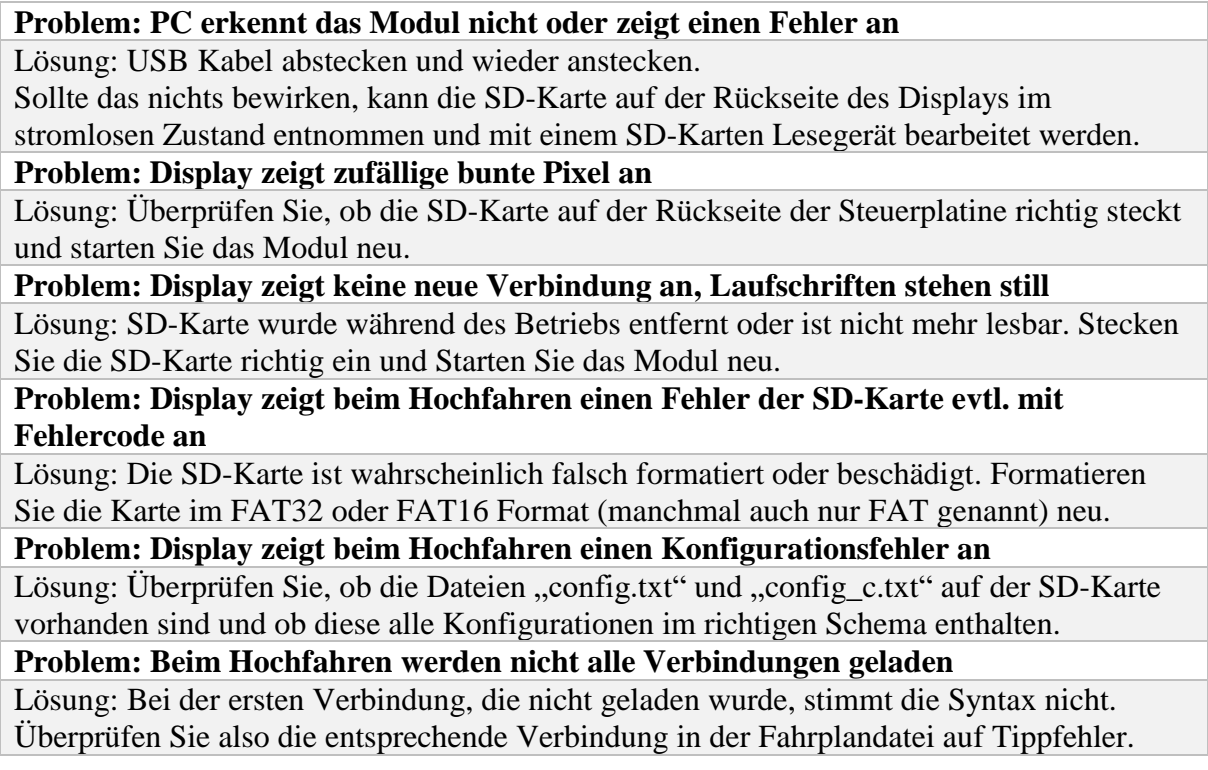

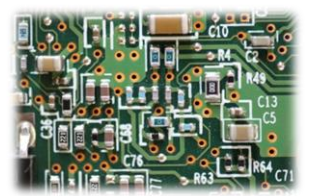

#### <span id="page-15-0"></span>**7. Sicherheitshinweise**

#### **Elektrische Gefahren**

Berühren Sie das Modul nicht, wenn es in Betrieb ist und somit unter Spannung steht. Montieren Sie die Anschlussdrähte nur im stromlosen Zustand. Das Modul darf nur in dem Spannungsbereich, der in den technischen Daten angegeben ist, betrieben werden. Durch falsche Versorgung können gefährlich hohe Spannungen anliegen. Dies ist lebensgefährlich und kann außerdem zur Zerstörung des Moduls und der angeschlossenen Verbraucher führen. Vermeiden Sie feuchte oder nasse Umgebungen. Das Modul darf nur in trockenen, abgeschlossen Räumen verwendet werden, um Kurzschlüssen durch Kondenswasser vorzubeugen.

#### **Mechanische Gefahren**

Abisolierte Litzen und Drähte können zur Verletzung der Haut führen. Achten Sie bei der Montage auf scharfe Spitzen.

#### **Brandgefahr**

Bei falscher Versorgungsspannung oder einem falsch angeschlossenen Kabel kann es zu einem Kurzschluss kommen. Dadurch können sich Kabel oder Bauteile entzünden.

#### **Gefahren für Kinder**

Das Modul darf nicht in die Hände von Kindern gelangen. Es besteht Gefahr durch abbrechende Kleinteile. Verwendung und Montage erst ab 14 Jahren und nur von erfahrenen Bastlern.

#### **ESD Gefährdung**

ESD bedeutet "electro static discharge", also elektrostatische Entladung. Durch Reibung, beispielsweise auf dem Fußboden, kann man sich statisch aufladen und Gefahr laufen, sich an empfindlichen Gegenständen durch Berührung zu entladen. Dieses Modul kann durch eine solche Entladung zerstört werden! Bitte erden Sie sich, bevor Sie das Modul berühren! Das kann beispielsweise durch Berühren eines Heizkörpers geschehen. In der ESD Schutzverpackung ist das Modul vor Entladungen geschützt und kann gefahrlos transportiert werden.

#### <span id="page-15-1"></span>**8. Entsorgung**

Entsorgen Sie das Modul nicht über den Hausmüll. Elektronikgeräte können bei kommunalen Sammelstellen in der Regel kostenlos entsorgt werden.

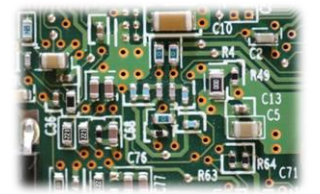

### <span id="page-16-0"></span>**9. Änderungshistorie**

Dies ist die initiale Version der Anleitung Zugzielanzeiger SBAHN\_TFT96.

### <span id="page-16-1"></span>**10.Impressum**

Diese Anleitung gilt für Zugzielanzeiger SBAHN\_TFT96 Hardwareversion 1.0 in Verbindung mit SBAHN\_TFT96 Softwareversion 1.0.

© Thomas Effenberger 10/2018 Alle Rechte vorbehalten. Vervielfältigungen und Reproduktionen in jeglicher Form bedürfen der schriftlichen Genehmigung durch Thomas Effenberger.

Irrtümer und technische Änderungen können nicht ausgeschlossen werden.

Infos und Fragen:

[effenberger.thomas@outlook.de](mailto:effenberger.thomas@outlook.de)